## ▼伝の心 06-10~06-20 用 LINE 機能アップデート

- (1) 伝の心を停止してください。
- (2) アップデートファイルの入った USB メモリを「伝の心」に接続し、[スタート]→[エクスプローラー]を選択 します。

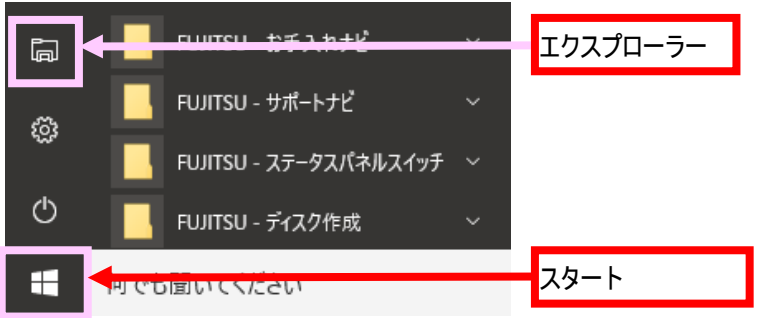

(3) 接続した「USB ドライブ」を右クリックしてメニューを開き、メニューから[開く]を選択します。

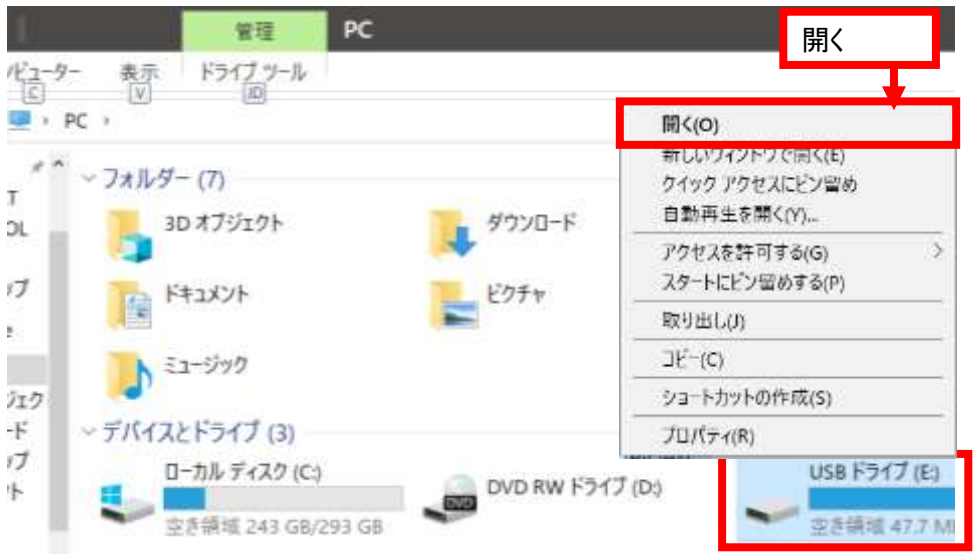

(4) 「USB ドライブ」が開くので、「LINE6.0X 対応パッチ」フォルダーを右クリックしてメニューを開き、メニュ ーから[コピー]を選択します。

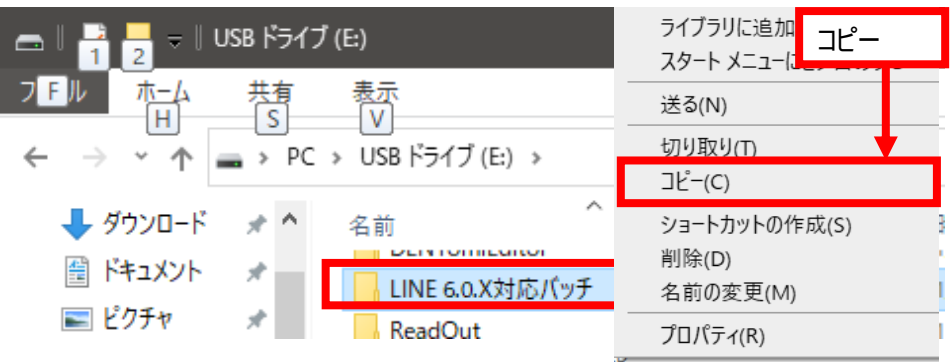

(5) デスクトップ画面を右クリックしてメニューを開き、メニューから[貼り付け]を選択します。

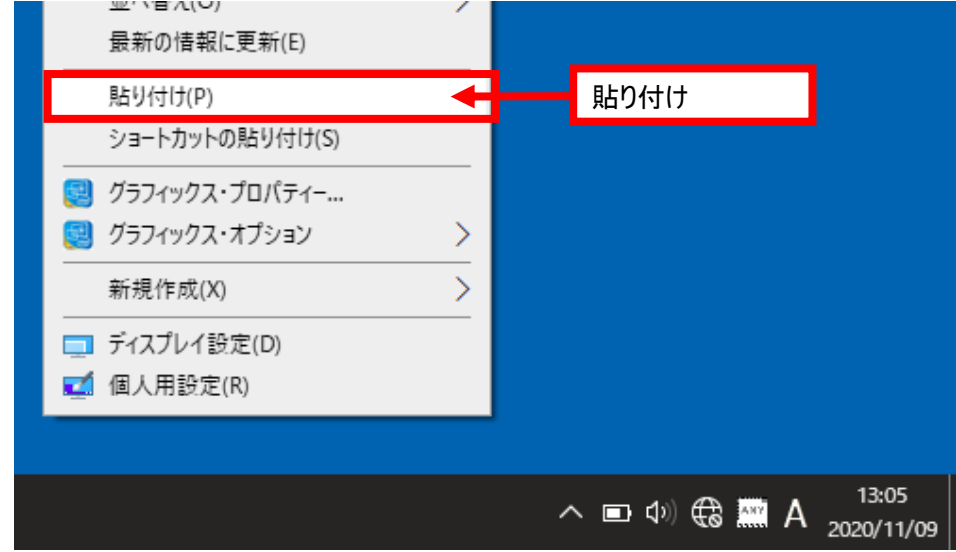

(6) デスクトップに「LINE6.0X 対応パッチ」フォルダーがコピーされたら、「LINE6.0X 対応パッチ」フォルダー を右クリックしてメニューを開き、メニューから[開く]を選択します。

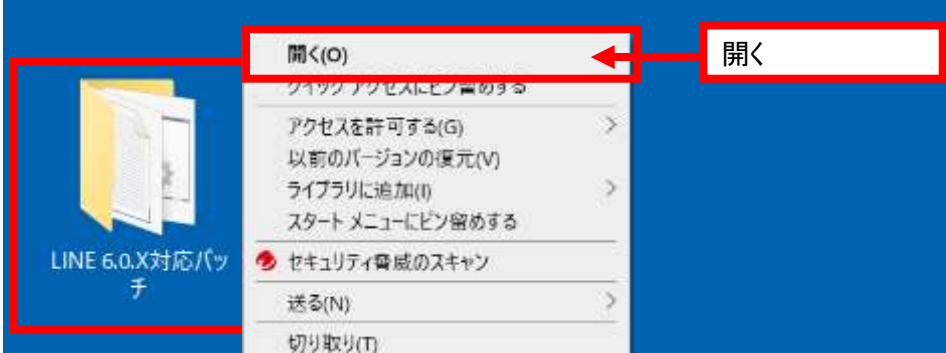

(7) 「LINE6.0X 対応パッチ」フォルダーが開くので、「update.bat」を右クリックしてメニューを開き、メニュー から[管理者として実行]を選択します。

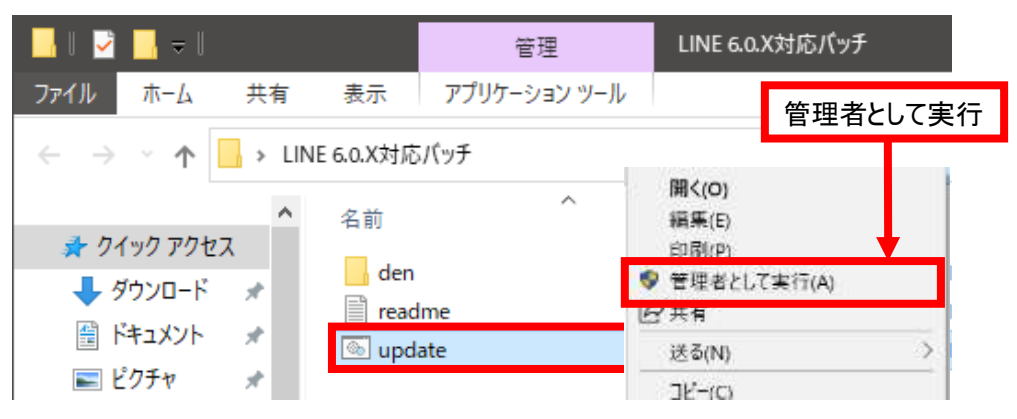

(8) 下記画面が表示されるので、「Enter」キーを押下します。

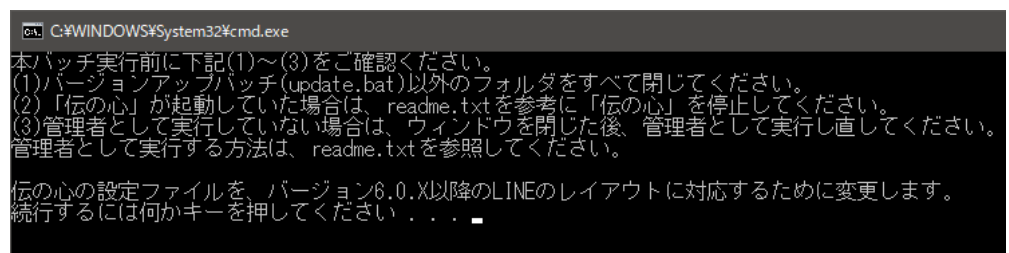

(9) 下記画面が表示されるので、「設定を変更しました。」の表示があるのを確認して、「Enter」キーを 押下します。

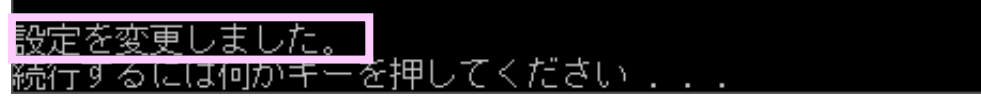

(10)伝の心を起動して、「LINE」を選択し、LINE のトーク画面表示を確認してください。

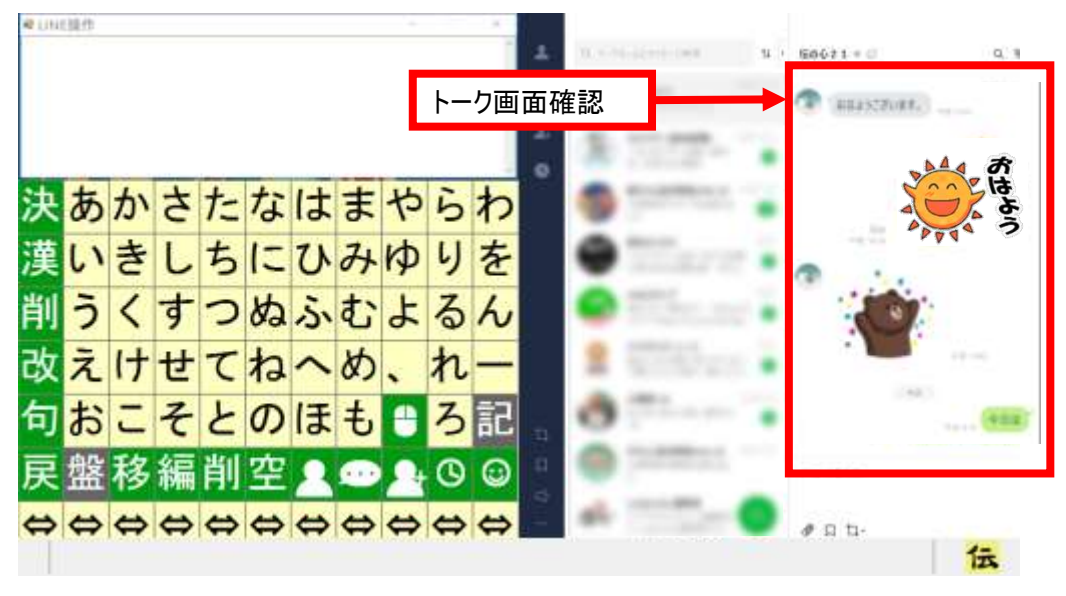

■トーク画面の設定が変更されている場合(その1)

下記画面のように、友だちの一覧表示が広がっている場合は、右上の $\boxed{\gt}$ ボタンをクリックしてください。 右側にトーク画面が表示されます。

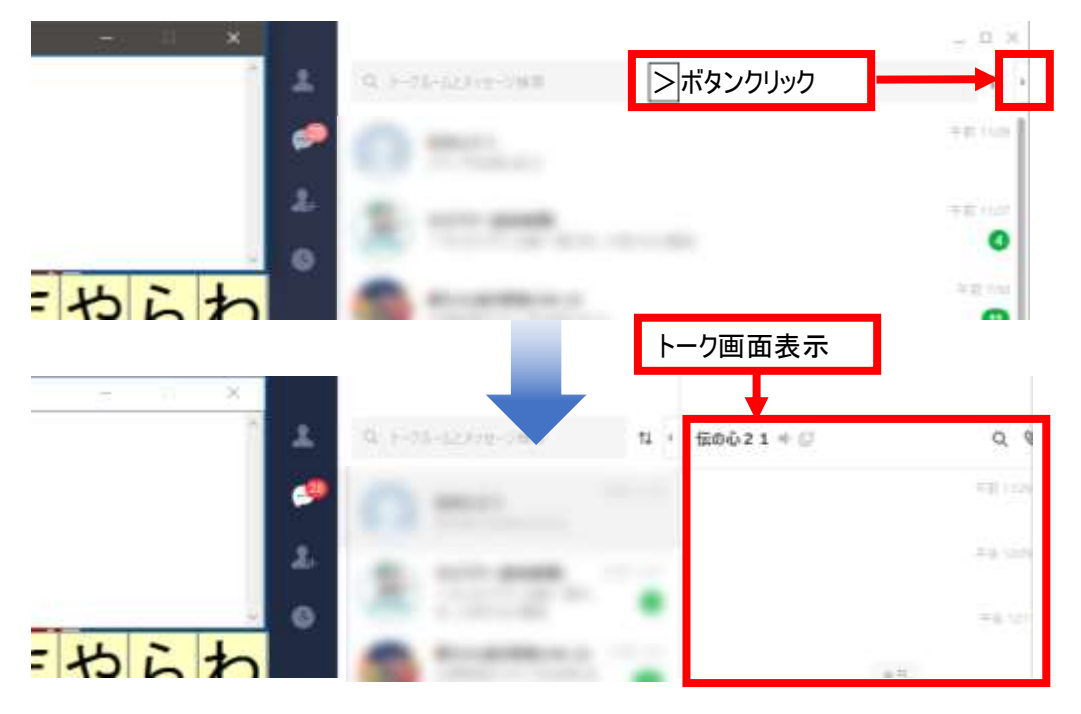

■トーク画面の設定が変更されている場合(その2)

下記のようにトーク画面が別のウィンドウで表示されている場合は、トークを読み込むボタンをクリックして ください。右側にトーク画面が表示されます。

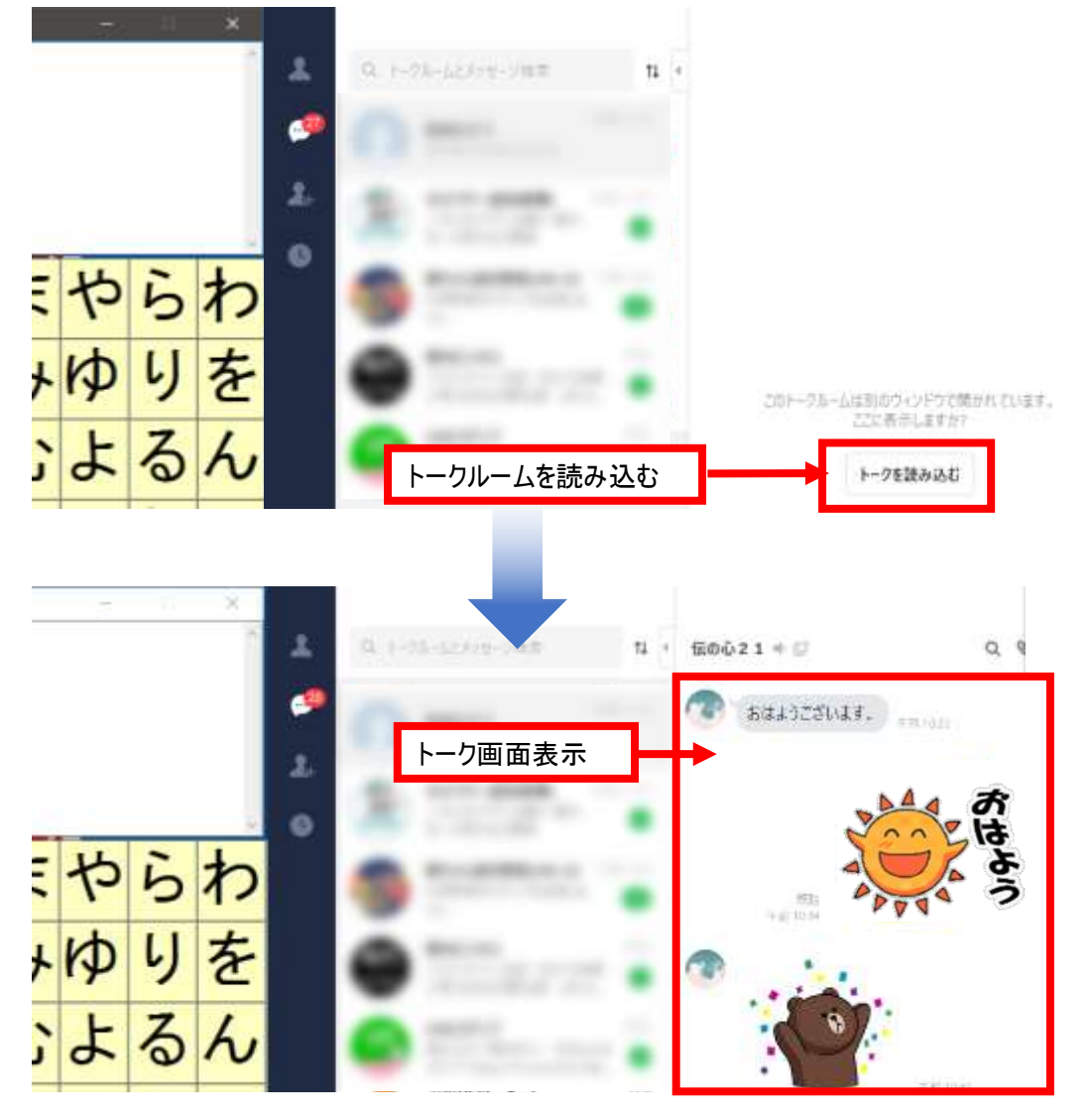

以上